## **PROSEL/UNCISAL 2017**

## **PROCEDIMENTOS PARA INSCRIÇÃO DE CANDIDATOS**

1. Acesse o sistema de inscrição, no site da Uncisal: https://vestibular.uncisal.edu.br/

2. Digite seu CPF e senha nos campos indicados e clique em "entrar".

a) Caso tenha esquecido sua senha, clique em "esqueci minha senha". A nova senha será informada na tela, no formato: "sua nova senha foi gerada é: xxxxxxxxxx e foi enviada para seu email: xxxxxxx@xxxxxx.com.br". Anote sua senha, e informe no campo 'senha'. A nova senha também será encaminhada ao seu email de cadastro, o seu provedor de email poderá direcioná-la para a pasta de lixo/spam do seu email. Logo, é importante verificar nestas pastas.

b) Caso não possua cadastro, clique em "Quero me cadastrar", e siga os procedimentos informados na tela.

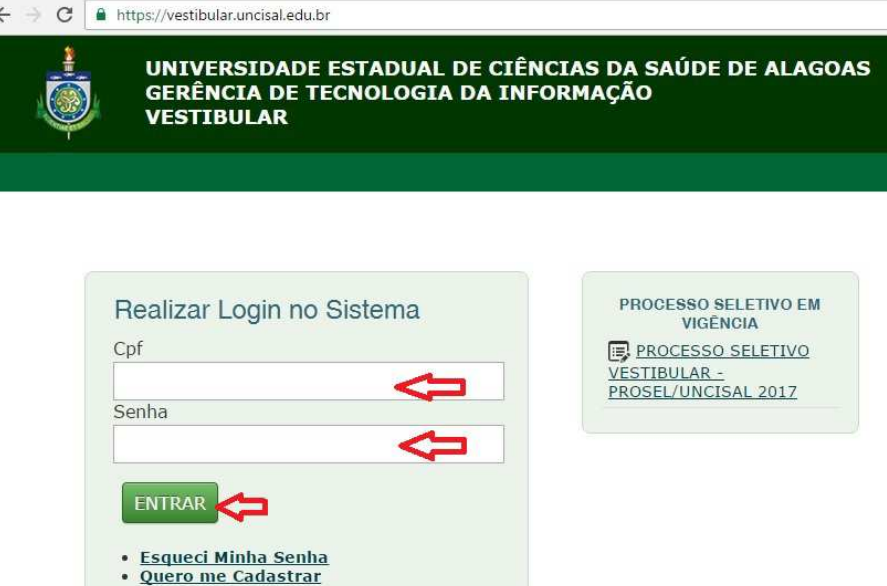

- 3. Na tela aberta, clique em "Candidato" e em seguida em "Realizar inscrição".
	- C & https://vestibular.uncisal.edu.br/candidatos/lista

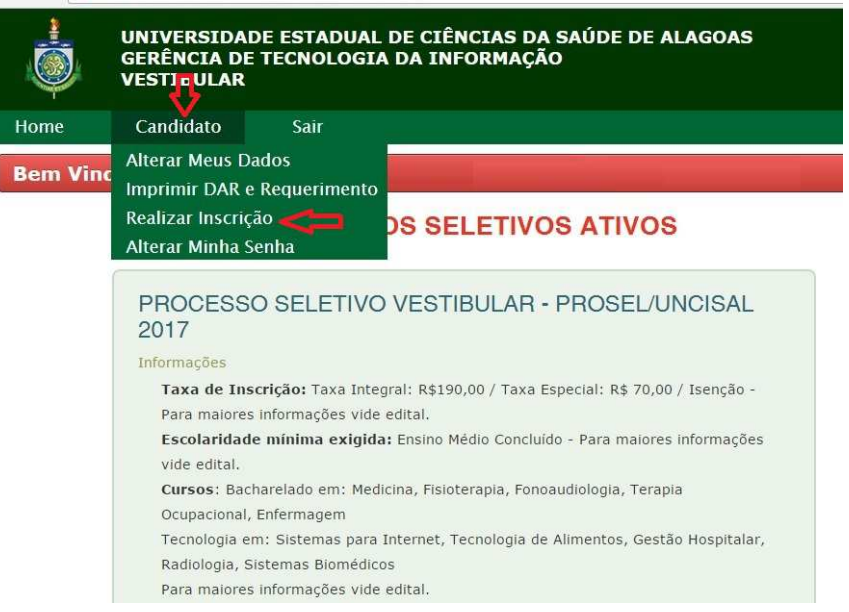

4. Na tela que aparecerá, escolha o processo seletivo e clique em "Próximo".

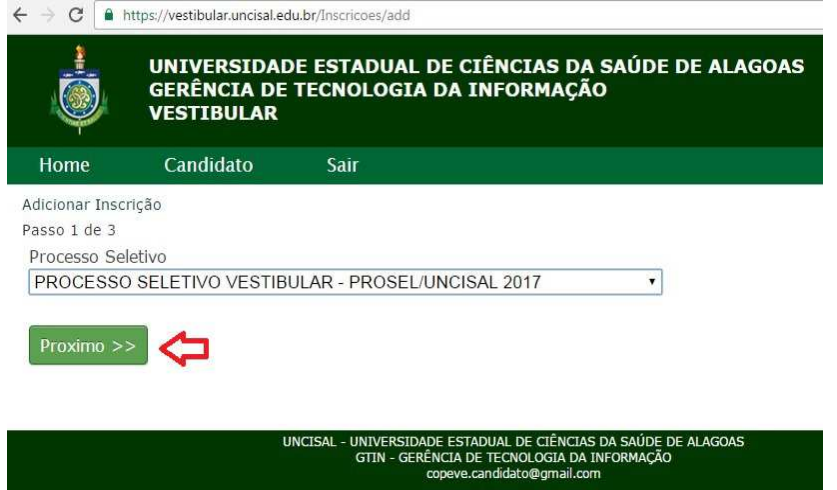

5. Antes de realizar sua inscrição, preencha o Questionário Socioeconômico:

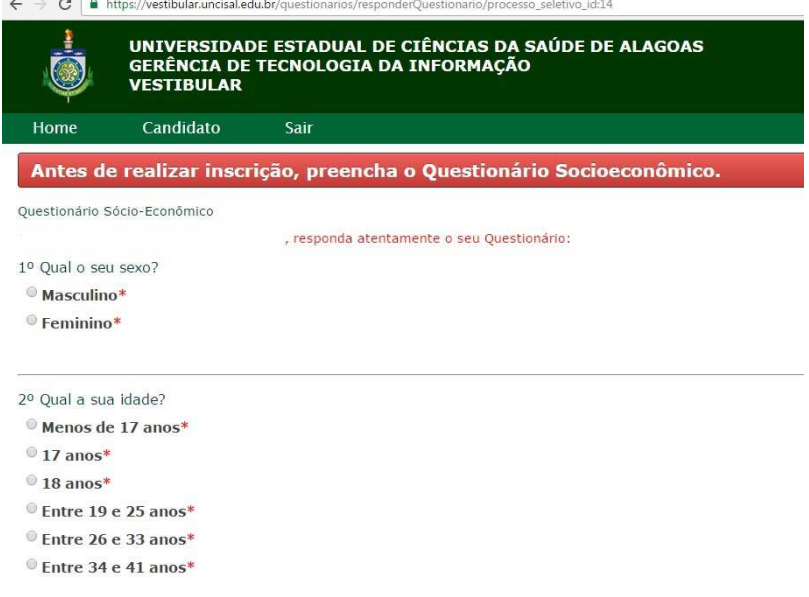

6. Clique novamente no menu "Candidato" e no submenu "Realizar inscrição". Ou escolha a opção "Faça sua inscrição" mostrada na tela.<br>  $\leftarrow \begin{array}{c} \circ \\ \circ \\ \circ \end{array}$  A https://vestibular.uncisal.edu.br/candidatos/listarInscricoes

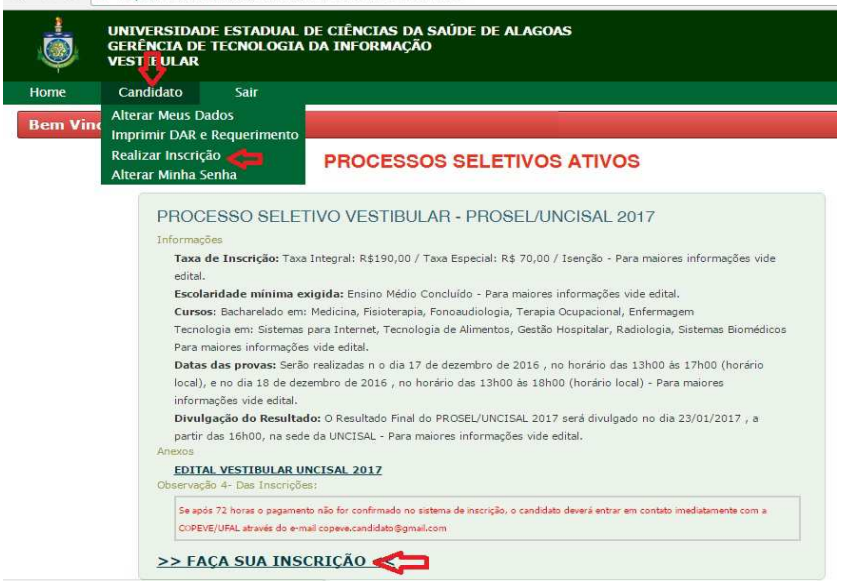

7. Escolha o processo seletivo e clique em "Próximo".

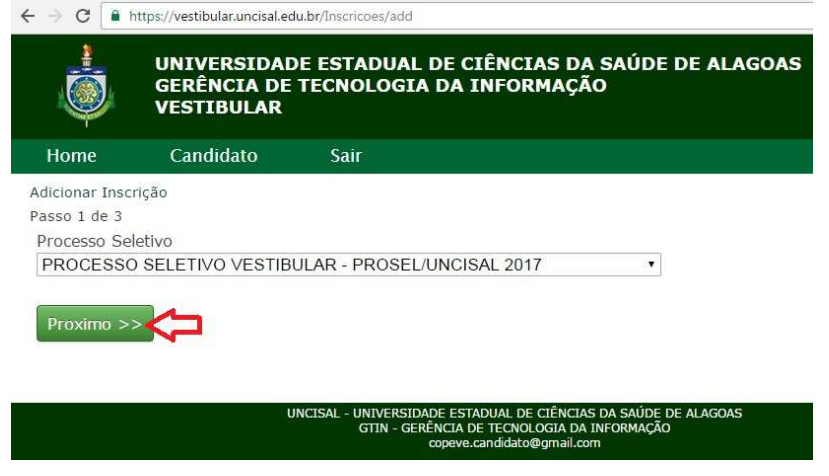

8. Preencha suas opções de inscrição solicitadas na tela apresentada, conforme informado em Edital, disponibilizado na página:

http://www.copeve.ufal.br/index.php?opcao=concurso&idConcurso=305

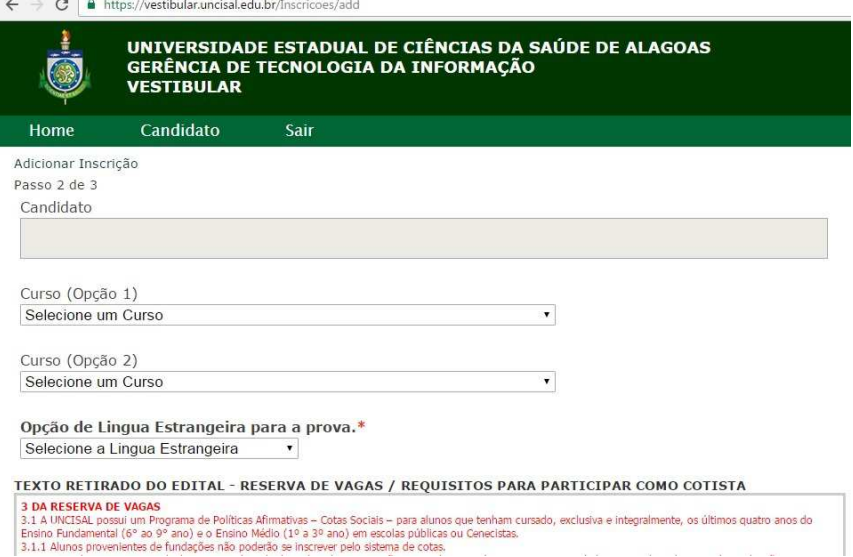

9. Se você optar pelas cotas, confira as orientações informadas em Edital e faça o preenchimento com o nome da escola, de acordo com a série cursada.

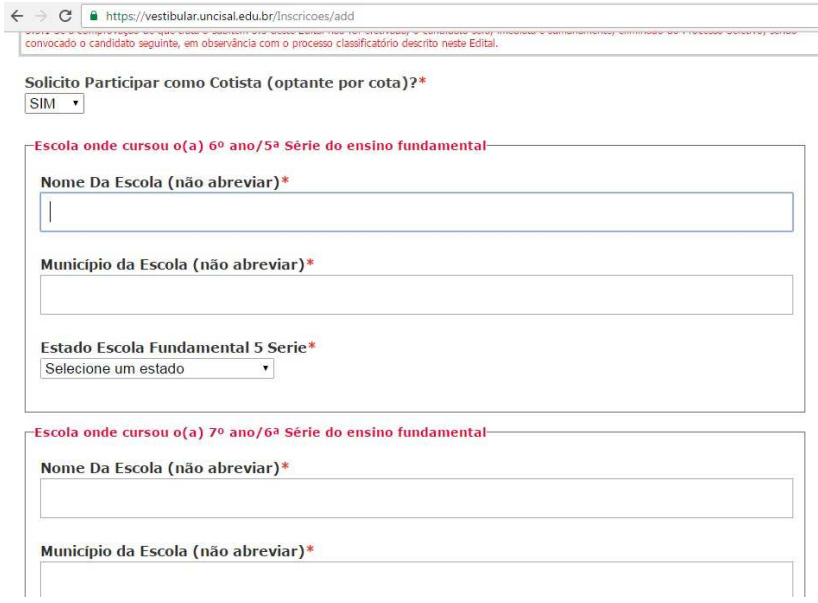

10. Escolha sua opção de taxa:

- Isento ou Especial: Estas opções, deverão ser solicitadas nos dias 14, 17, 18 e 19/10/2016, de acordo com as informações constantes em Edital, quanto a entrega de documentação solicitada.
- Integral: Poderá ser solicitada do dia 13/10 ao dia 11/11/2016.

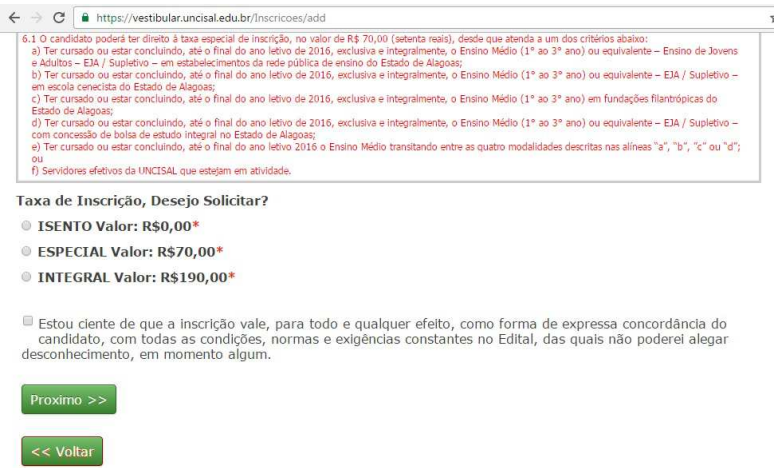

11. Na tela seguinte, aparecerão os dados de sua inscrição, confira-os e clique em "confirmar inscrição".

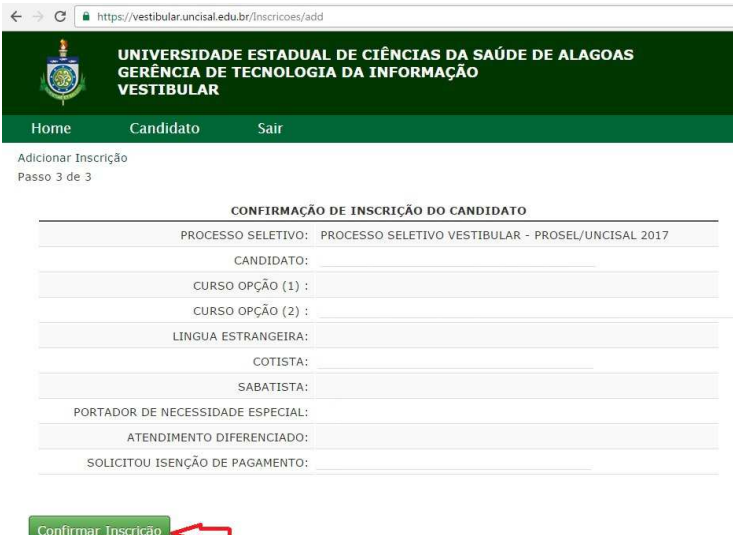

12. Após a inscrição salva, aparecerá no destaque "Minhas inscrições" as informações referentes a inscrição cadastrada. Vá até o link "Documentos para impressão" e opte pela impressão dos documentos que solicitar.

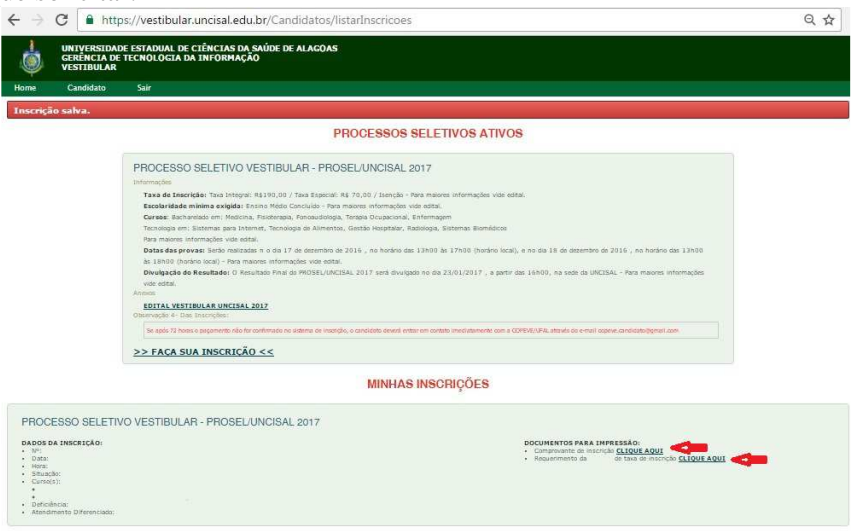